## Abrir pedido de recurso

## Acessando a inscrição

**1.** Acesse as Inscrições

No menu, abra: ATIVIDADES ESTUDANTIS >> Serviço Social >> Programas >> **Inscrições**

**2.** Filtre o Programa

**3.** Localize a inscrição e clique no botão *Recurso Contra o Resultado Preliminar*.

Após a abertura do recurso, este botão não será mais exibido. Em seu lugar será exibido o botão *Acompanhar Pedido de Recurso*

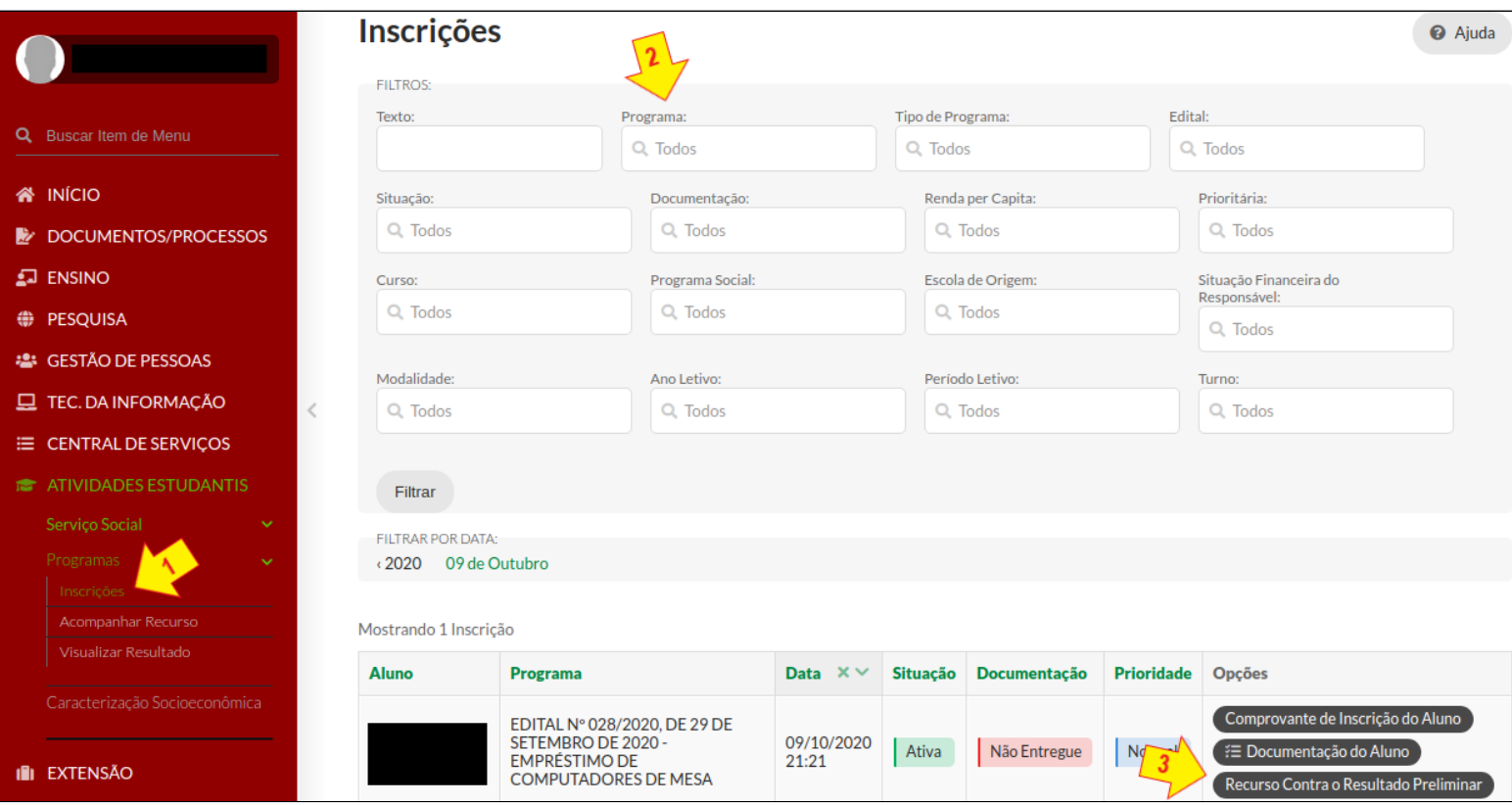

## Detalhando o pedido

- **4.** Informe os motivos da solicitação no campo *Descrição e Justificativa*
- **5.** Se necessário, marque a opção *Adicionar documento ao recurso após salvar*
- **6.** Clique no botão *Confirmar*.

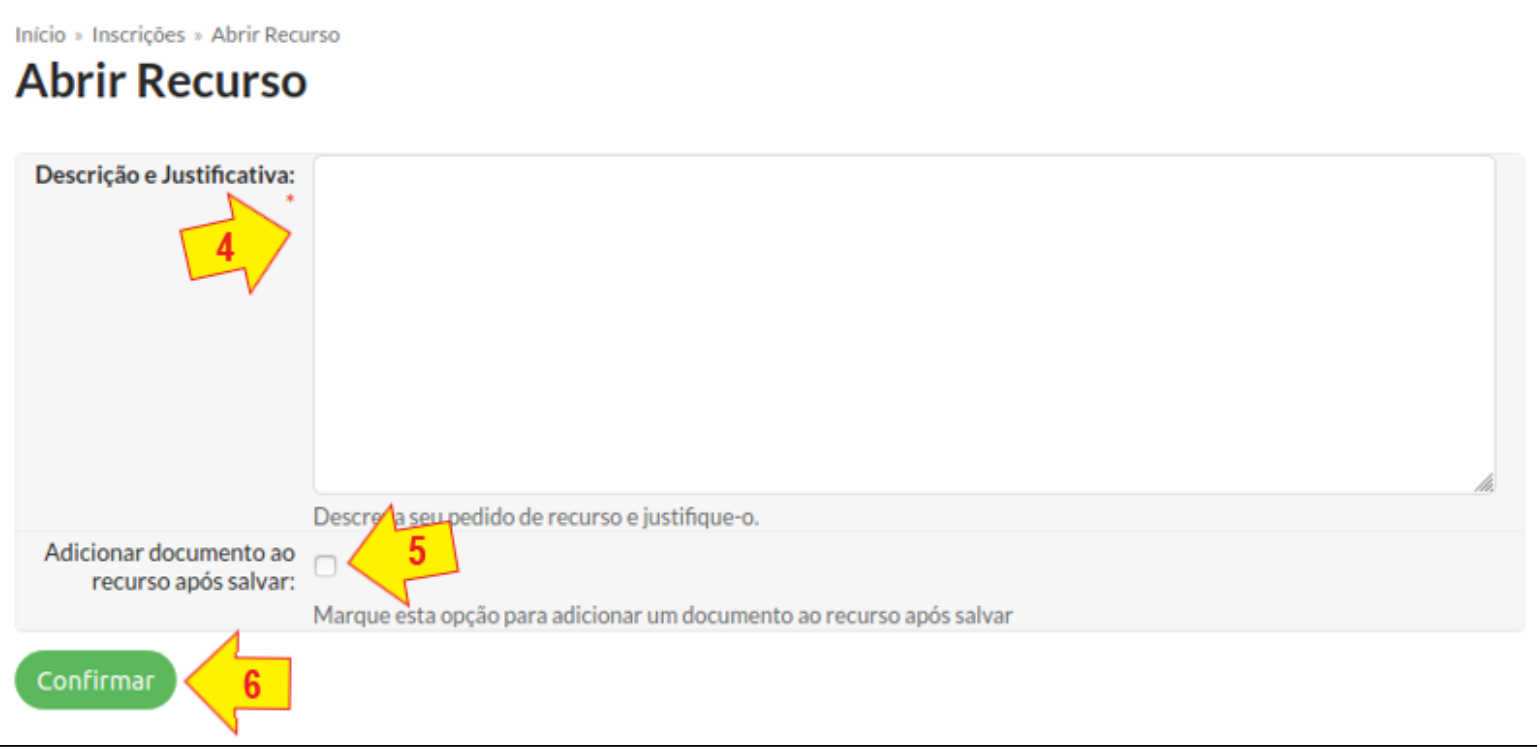

## Adicionando/anexando documentos

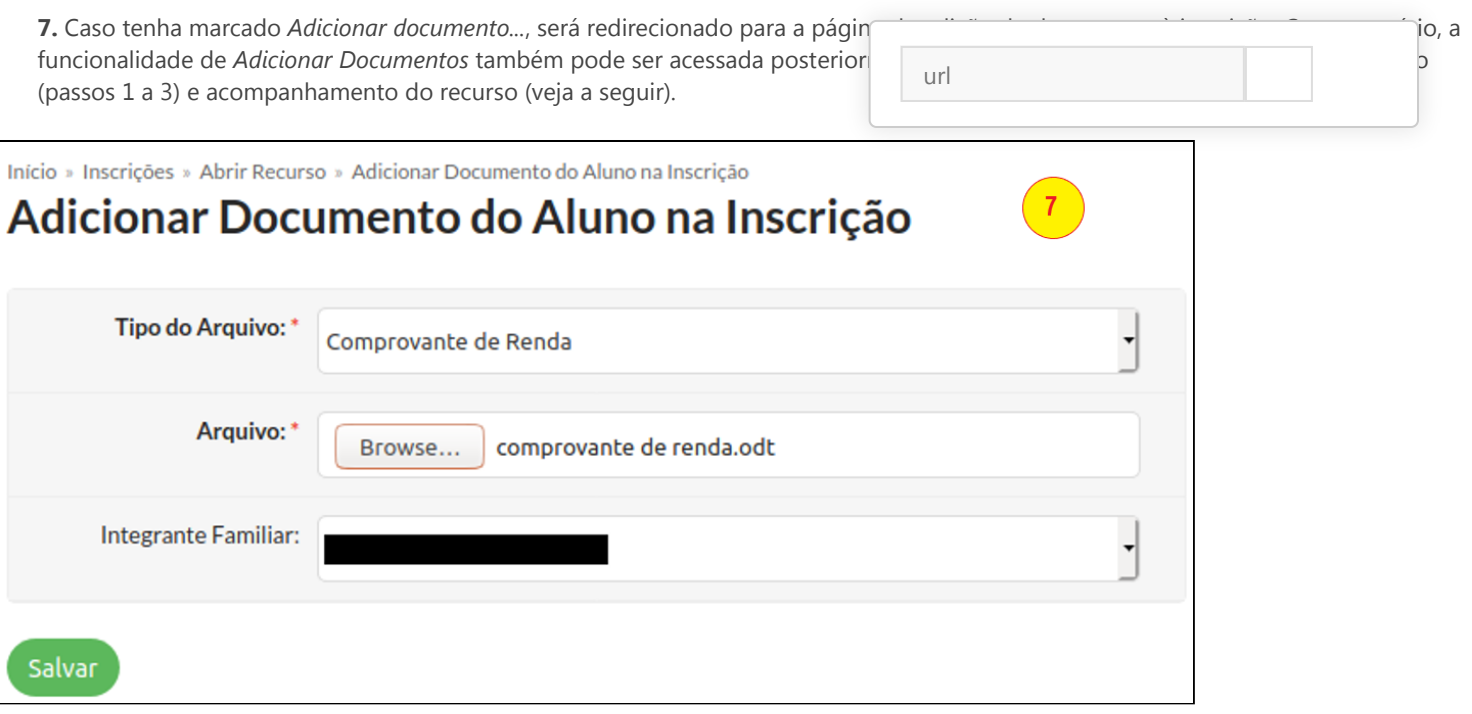